## **Bildschirm teilen**

- [Einfache Bildschirmfreigabe / Simple Share](#page-0-0)
- $\bullet$ [Bildschirmfreigabe für Videowiedergabe optimieren / Share a video](#page-0-1)

## Einfache Bildschirmfreigabe / Simple Share

<span id="page-0-0"></span>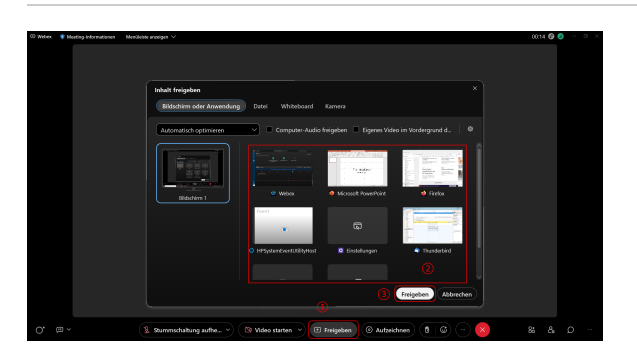

Um den Bildschirm oder z.B. eine Präsentation für alle Meeting-Teilnehmenden sichtbar zu machen ("Bildschirm teilen") klicken Sie (1) in der Menüleiste unten mittig auf das **"Inhalt freigeben"**-Symbol. Wählen Sie dann (2) aus, was Sie teilen möchten (z.B. den Browser, die Powerpoint-Datei o.ä.). Abschließend klicken Sie auf **"Freigeben"**.

Falls Sie ein Video per Bildschirmfreigabe vorführen möchten, beachten Sie bitte die untenstehende Anleitung zur Optimierung der Bildwiedergabe.

To make the screen or e.g. a presentation visible to all meeting participants ("Share screen") click (1) on the **"Share"** icon in the menu bar at the bottom center. Then (2) select what you want to share (e.g. the browser, the PowerPoint file or similar). Finally, click on **"Share"**.

If you want to show a video via screen sharing, please refer to the instructions below to optimize the image playback.

## Bildschirmfreigabe für Videowiedergabe optimieren / Share a video

<span id="page-0-1"></span>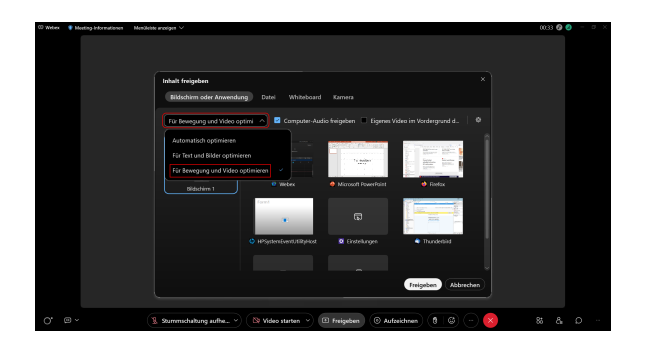

Sofern Sie über die Bildschirmfreigabe ein Video wiedergeben möchten, müssen Sie die Bildwiedergabe optimieren: Klicken Sie dafür auf das Dropdown-Menü **"Automatisch optimieren"** und wählen Sie stattdessen die Option **"Für Bewegung und Video optimieren"**. Führen Sie dann die oben aufgeführten Schritte für die Bildschirmfreigabe durch.

If you want to play a video via screen sharing, you need to optimize the image playback: To do this, click the **"Automatically optimize"** dropdown menu and select the **"Optimize for motion and video"** option instead. Then follow the steps above for screen sharing.